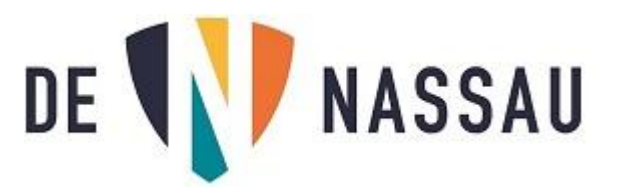

## Microsoft Authenticator app bij vervangen smartphone.

Als je een **andere telefoon** hebt gekregen, doe je het volgende.

- 1- Als de Microsoft Authenticator nog niet geïnstalleerd is op je telefoon, doe dit eerst.
- 2- Start je laptop of een computer waar je al op ingelogd bent.

Open de internetbrowser en typ het volgende in de bovenste balk: <https://myaccount.microsoft.com/>

## Klik op "Beveiligingsgegevens"

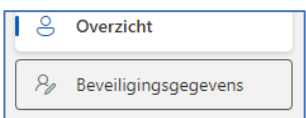

3-

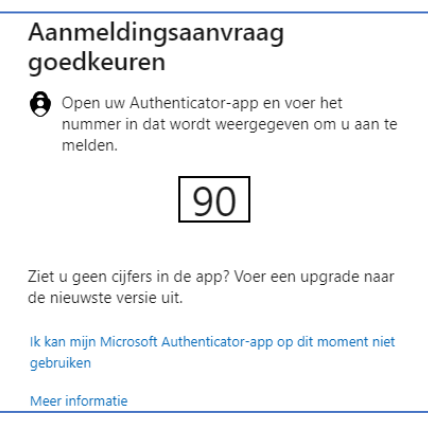

**LET OP!: thuis heb je nu je OUDE telefoon** nodig om hier in te kunnen loggen. **Als deze kapot is** kies dan "Ik kan mijn Microsoft Authenticator niet gebruiken" en kies voor "**Sms verzenden naar..**" Je krijgt dan een code via een sms op je telefoon die je kunt invullen op je laptop. **Lukt dit niet**, of heb je nooit je mobiele nummer gekoppeld met je account **neem dan contact op met de ICT** (kom even langs) dan zorgen we via een reset dat je de app op je nieuwe telefoon kunt koppelen.

4- Je komt dan in de volgende pagina:

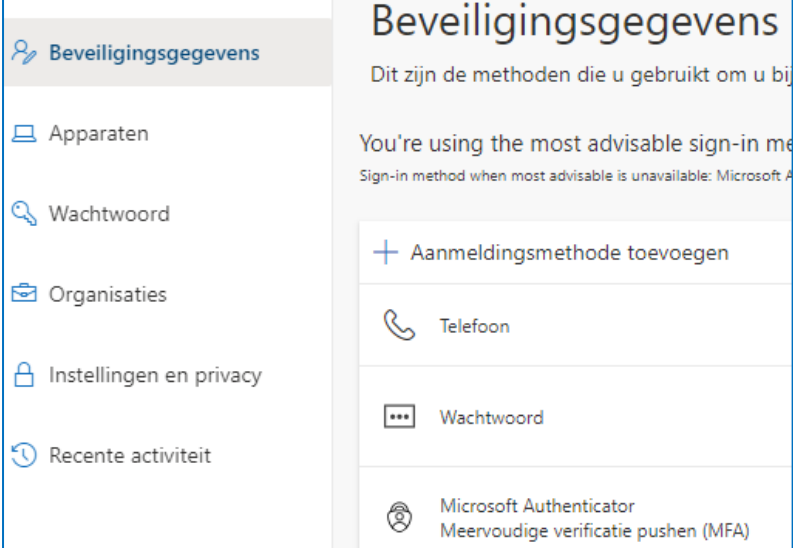

5- Kies +Aanmeldingsmethode toevoegen, en kies "**Authenticator-app**" en klik op Toevoegen.

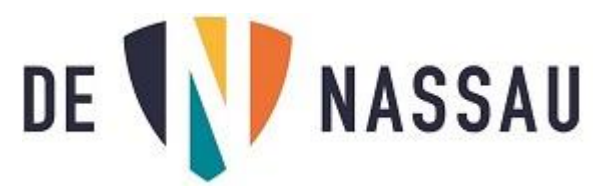

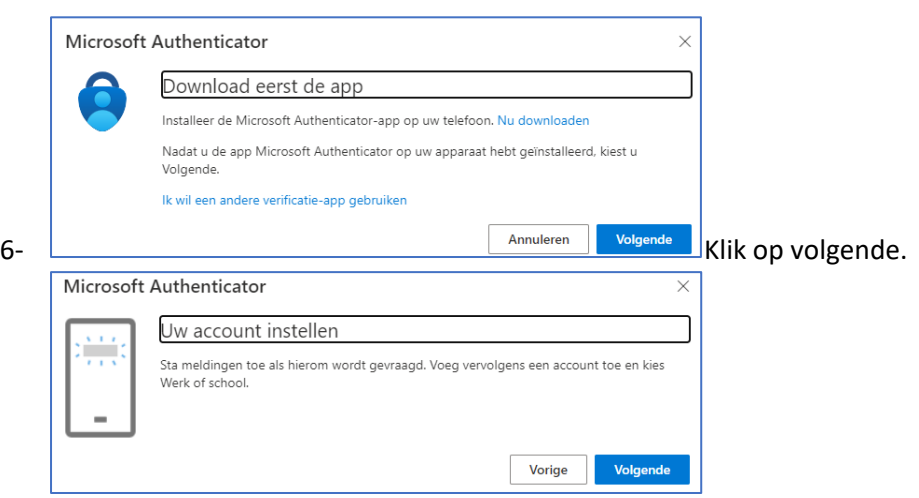

7- Klik nu op volgende totdat je een **QR-code** ziet.

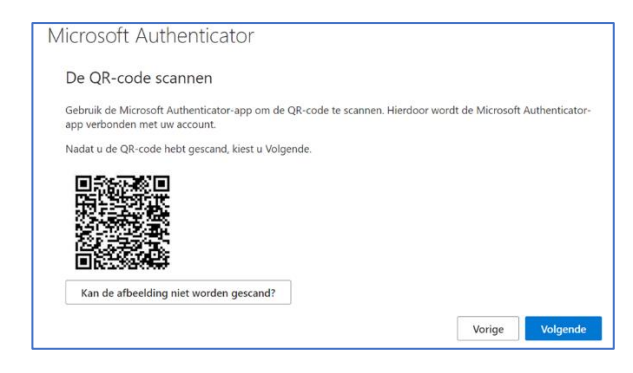

8- De volgende schermen zijn zichtbaar op de app van je **telefoon**:

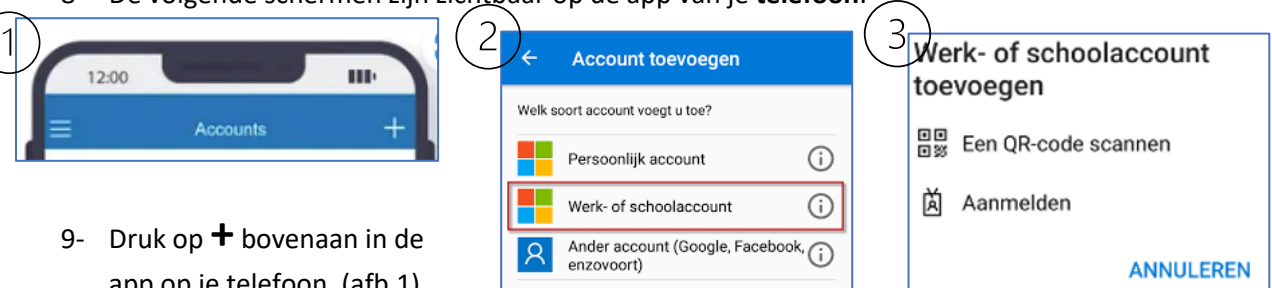

- app op je telefoon. (afb.1)
- 10- Kies "**Werk- of schoolaccount**" (afb.2)
- 11- Kies "**Een QR-code scannen**" (afb.3)
- 12- Scan de code op je scherm met de app op je telefoon
- 13- Je ziet nu op je eigen laptopscherm een **getal**.
- 14- Vul dat **getal** in op je **TELEFOON,**
- 15- Klik op "**Ja**" in de app op je telefoon.

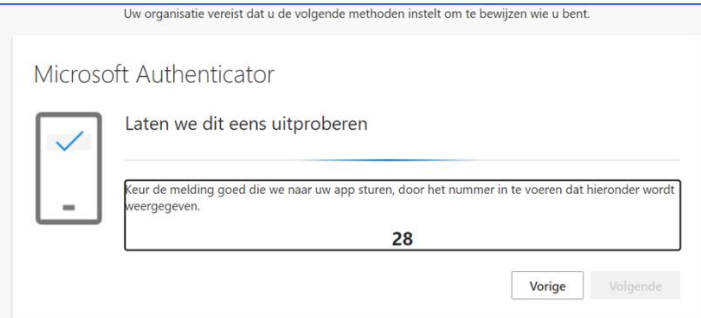

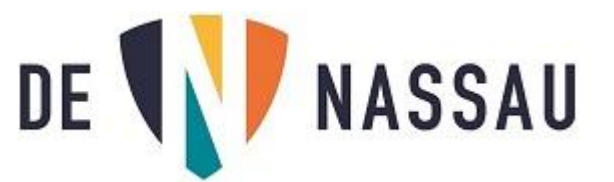

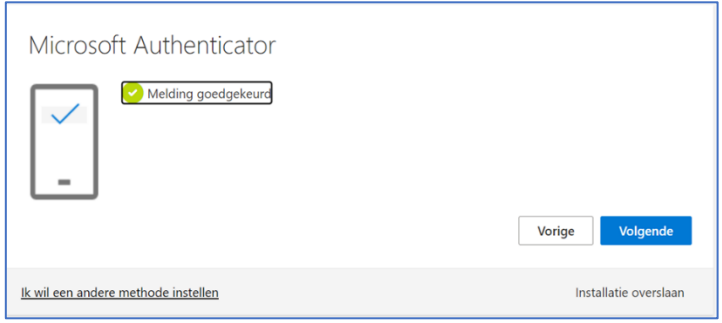

- 16- Je ziet nu dat de melding is goedgekeurd, klik op "**Volgende**".
- 17- Klik daarna op "**Gereed**".